[Podręcznik użytkownika](http://support.edokumenty.eu/trac/wiki/NewBusinessAdmin) > [Kalendarz](http://support.edokumenty.eu/trac/wiki/NewBusinessAdmin/Calendar) > Widok kalendarza, typy i atrybuty zdarzeń

# **Widok kalendarza, typy i atrybuty zdarzeń**

Główne okno modułu **Kalendarz** składa się Paska narzędzi, Belki zmiany siatki kalendarza, Filtrów daty i kalendarzy oraz dużego graficznego kalendarza, na którym - w postaci kolorowych bloków - zaznaczone są zdarzenia.

- [Typy zdarzeń](https://support.edokumenty.eu/trac/wiki/NewBusinessAdmin/Calendar/View#point1)
- [Siatka kalendarza](https://support.edokumenty.eu/trac/wiki/NewBusinessAdmin/Calendar/View#point2)
- [Filtry daty i zakresu](https://support.edokumenty.eu/trac/wiki/NewBusinessAdmin/Calendar/View#point3)
- **[Bloki zdarzeń](https://support.edokumenty.eu/trac/wiki/NewBusinessAdmin/Calendar/View#point4)**

### **Typy zdarzeń**

W systemie eDokumenty domyślnie występują typy zadarzeń:

- **Termin** np. nieobecność lub rocznica
- **Zadanie** dowolne zadanie do wykonania przez nas lub zlecone innym pracownikom
- **Spotkanie** funkcja przydatna np. dla sekretarki zarządzającej kalendarzem prezesa
- **Rozmowa telefoniczna** opcja przydatna zwłaszcza dla osób używających telefonu jako głównego narzędzia pracy
- **Wydarzenie korporacyjne** np. szkolenie, zebranie

W zależności od typów zdarzeń, na etapie ich dodawania korzystamy z indywidualnych formularzy zawierających pola charaktertyczne dla danego typu zdarzenia. Szczegółowo proces ten został opisany w rozdziale **[Dodawanie, modyfikacja i usuwanie zdarzeń](http://support.edokumenty.eu/trac/wiki/NewBusinessAdmin/Calendar/AddEditEvent)**.

#### **Siatka kalendarza**

Domyślnym widokiem kalendarza jest tydzień roboczny. Biały obszar - obejmujący godziny 8:00-16:00 oznacza godziny pracy. W zależności od godzin urzędowania naszej firmy, możemy je zmienić w **[Panelu sterowania](http://support.edokumenty.eu/trac/wiki/NewBusinessAdmin/Settings/ControlPanel/Calendar)**. Widok i siatkę kalendarza możemy zmieniać korzystając z przycisków i listy w belce zmiany siatki kalendarza.

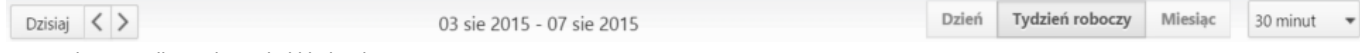

*Rysunek 1.X: Belka zmiany siatki kalendarza*

- Klikając przycisk **Dzisiaj** widok kalendarza zmienia się na dzienny i pokazuje aktualną datę
- Strzałki obok przycisku **Dzisiaj** służą do zmiany widoku kalendarza wstecz/naprzód o dzień, tydzień roboczy lub miesiąc, w zależności od wybranego widoku
- Wybierając wartość z listy na końcu belki, możemy ustawić siatkę kalendarza.

#### **Filtry daty i zakresu**

W kolumnie po lewej stronie od obszaru kalendarza wyświetlane są panele z filtrami – miniatura kalendarza w widoku miesięcznym oraz panel z zakładkami **Kalendarze**. Wybierając miesiąc i rok w pierwszym z nich (*Rysunek 1.X*) obszar kalendarza po prawej stronie zmienia się na zgodny z wybranym terminem zależnie od siatki kalendarza, tzn. jeżeli w **Belce zmiany siatki** mamy wybrany **Tydzień roboczy**, a w filtrze mamy wybrany sierpień 2015, to zmiana miesiąca na np. październik 2015 spowoduje, że po prawej stronie wyświetlony zostanie tydzień będący pierwszym wierszem w miniaturze kalendarza (w przytoczonym przykładzie będzie to okres 28.09-02.10).

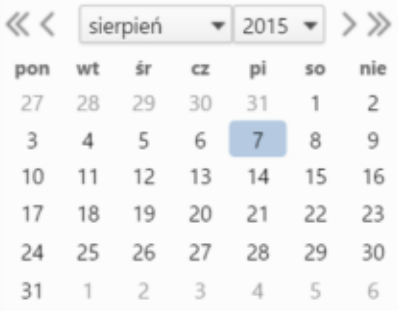

#### *Rysunek 1.X: Filtr daty*

Zaznaczając checkboxy w drugim panelu (*Rysunek 1.V*), w obszarze kalendarza po prawej stronie wyświetlone zostaną wszystkie wybrane kalendarze.

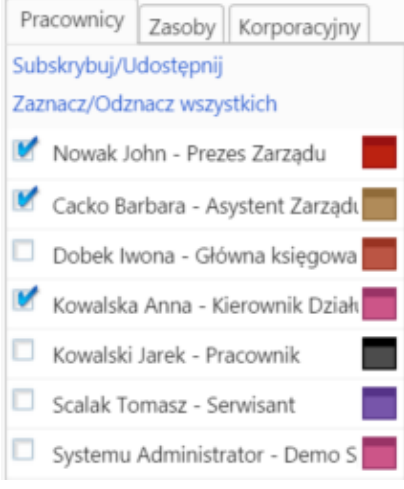

## *Rysunek 1.V: Filtr kalendarzy*

Wszystkie kalendarze wyświetlone na liście w pierwszej zakładce filtra kalendarzy są kalendarzami [udostępnionymi](http://support.edokumenty.eu/trac/wiki/NewBusinessAdmin/Calendar/Subscribe) przez innych pracowników. W kolejnej zakładce - **Zasoby** - wyświetlona jest lista kalendarzy zasobów (np. samochodów służbowych, sal konferencyjnych etc.), natomiast w ostatniej - **Korporacyjny** - lista zdarzeń takich jak np. imprezy firmowe.

# **Bloki zdarzeń**